# **Anhang 1 Digital Language Lab**

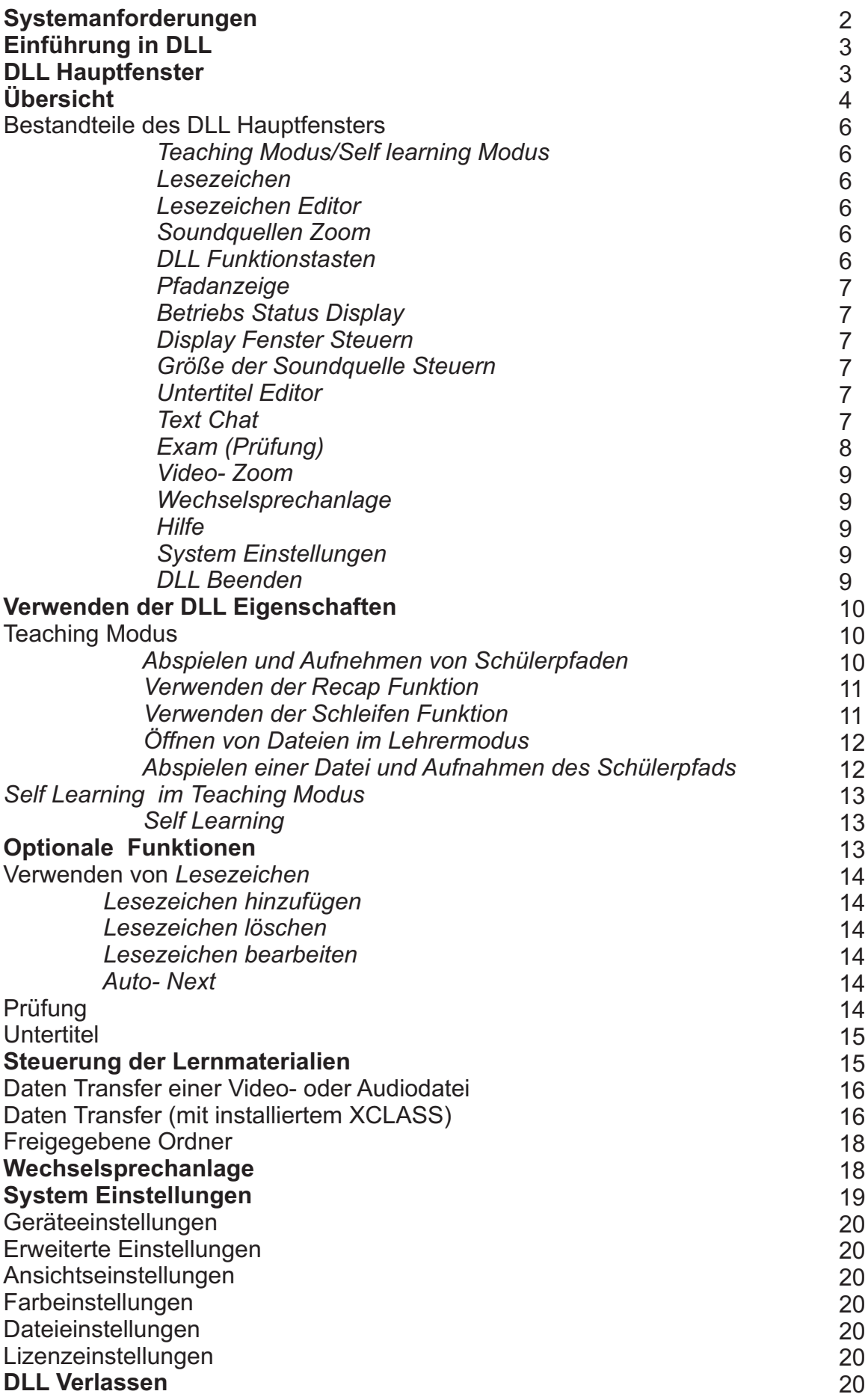

# **Systemanforderungen**

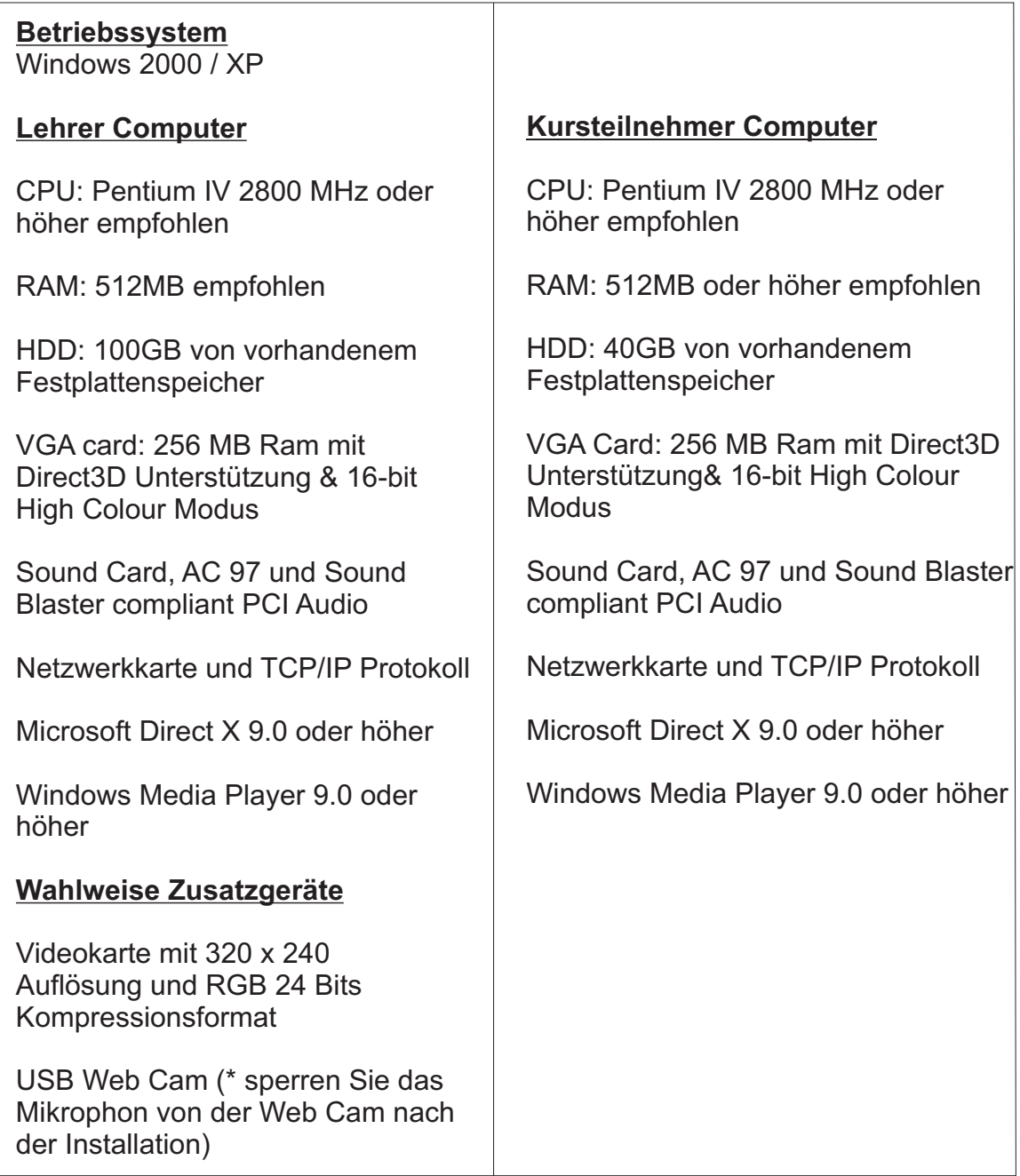

# Einführung in DLL

DLL ist eine Sprachlabor-Software, die eingesetzt wird, um das traditionelle Tonaufnahmesystem im Sprachlabor zu ersetzen.

DLL simuliert den traditionellen Kassettenspieler und bietet zusätzlichen Funktionen für den modernen Sprachenunterricht und das Selbst- Erlernen einer Sprache.

Eine Kombination von Aussprachepraxis, Videodarstellung, Audiodiskussion und Übungen erzeugt eine interaktive Unterrichts- und Lernumgebung.

Es gibt keine Notwendigkeit von Hardware- Geräten, da DLL alle Funktionen liefert, die Hardware Systeme haben, plus einer Reihe zusätzlicher Eigenschaften.

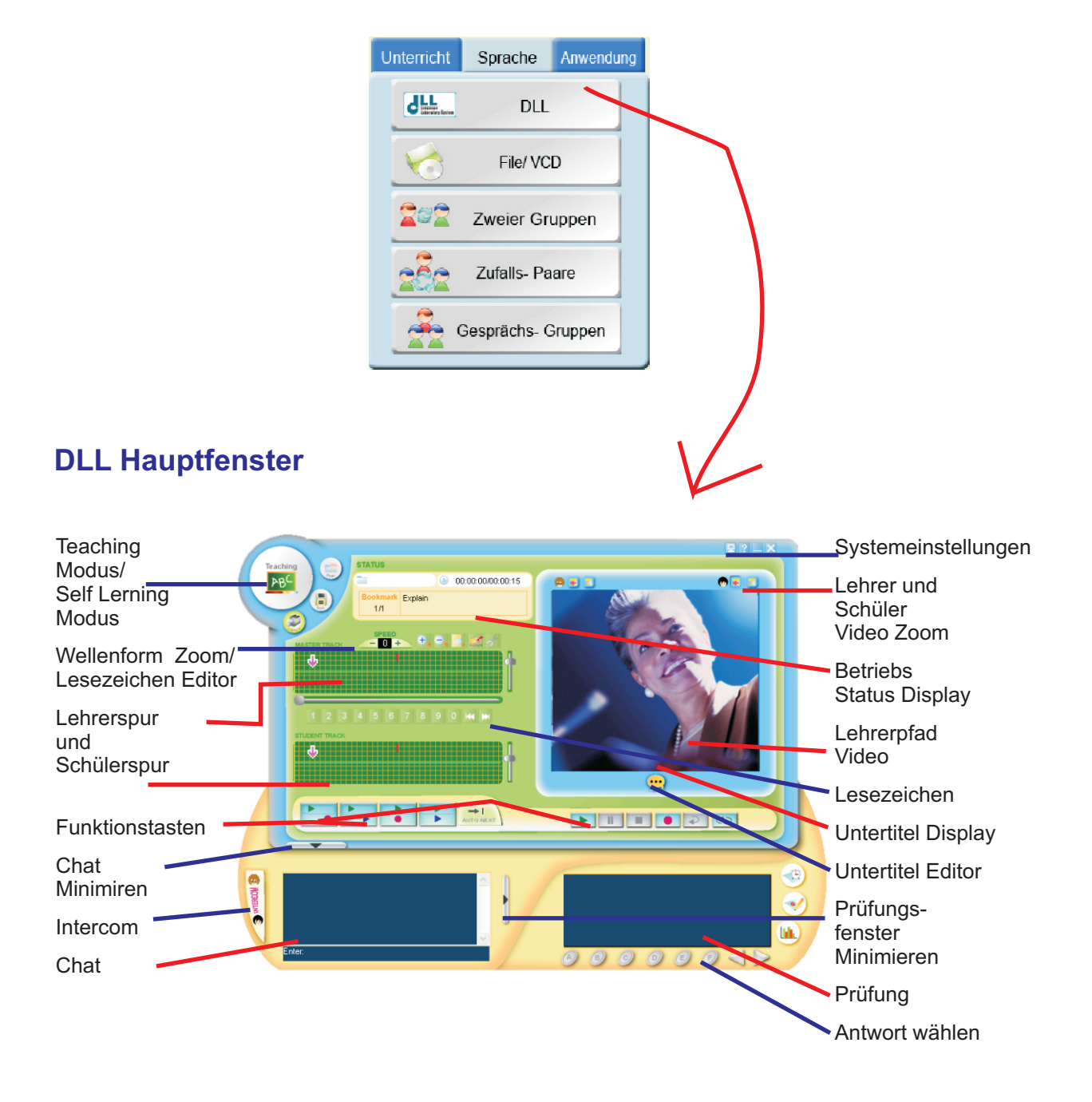

# **Übersicht**

Lehrer haben die volle Kontrolle über die Schüler im DLL - "Lehrermodus"

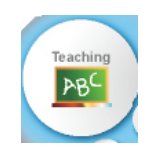

- Der Schüler kann DLL nicht beenden, wenn der Lehrer DLL noch geöffnet hat

- während des Unterrichts kann der Lehrer alle Funktionstasten vom Schüler steuern

- die Schüler können nur mit Erlaubnis des Lehrers den Selbstlern-Modus verwenden

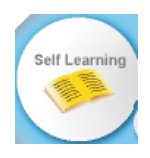

Die Lehrerstimme kann in jedem Modus über die Kopfhörer übertragen werden.

Die Schüler können den DLL- "Selbstlernmodus" für das Selbststudium in/ nach der Unterrichtsstunde Stunde verwenden.

Lehrermodus (Teaching Modus):

- Sprachanweisungen
- Arbeiten mit Multimedia- Arbeiten während oder vor der Unterrichtsstunde
- Unterricht mit vorbereiteten Arbeiten bzw. anderen Quellen

Selbstlernmodus (Self Learning Modus):

- Selbst- Erlernen der Sprache während oder nach der Unterrichtsstunde
- Audioaufnahme/ Videoaufnahme

Die Digitalisierung (Capture) wird für Audio- und/ oder Videoechtzeit- Aufnahmen von digitalen Quellen verwendet.

Öffnen (Open) wird zum Öffnen von Medien- Dateien verwendet:

Audiodatei: wav, mp3, wma Videodatei: dlp, mpg, mpeg, dat, avi, wmvi, wmv

Speichern (Save) wird zum Speichern von Dateien verwendet.

Audiodatei: wav, mp3, wma Videodatei: avi, wmv; DLL-Sprachprojekt: dlp

DLL speichert automatisch Videodateien, Audiodateien, Überschriften und den Lesezeichenindex in eine Datei unter einem Projektnamen (\* .dlp) für den wiederholten Gebrauch.

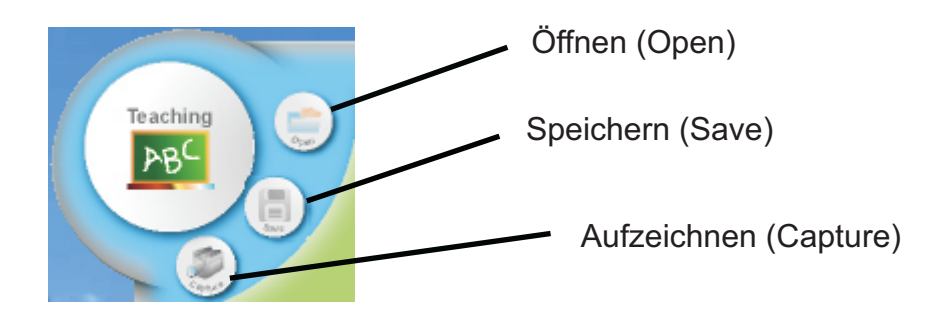

# **Lesezeichen**

DLL enthält Lesezeichen, die Sie verwenden können, um Plätze in einer Mediendatei zu kennzeichnen, zu denen Sie zurückkehren wollen.

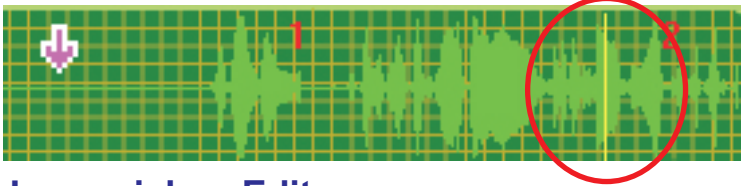

#### **Lesezeichen Editor**

Sie können Lesezeichen auf der Lehrerspur erzeugen oder löschen.

# **Soundquellen Zoom**

Der Lehrer kann die "Wellenform"- Ansicht vergrößern oder verkleinern.

# **Funktionstasten**

Die **DL**L- Funktionstasten sind ähnlich wie die eines Tonbandgerätes. Zusätzlich zu Play, Stop, Pause, und Record Tasten beinhaltet **DLL** eine **Wiederholungs**- und **Schleifentaste**. Die Wiederholungstaste ist nützlich, wenn Sie nach einem bestimmten Satz suchen: sie sucht die Spur nach Marken ab und springt dann einen Satz zurück. **Loop** erzeugt eine Schleife, die den ausgewählte Abschnitt immer erneut für Wiedergabe- oder die Aufnahmefunktionen bereitstellt.

Außerdem stellt **DLL gleichzeitiges** oder **nacheinander folgendes** Abspielen (und Aufnahme) als Einstellungen für die Sprachausbildung zur Verfügung.

# **DLL Funktionstasten**

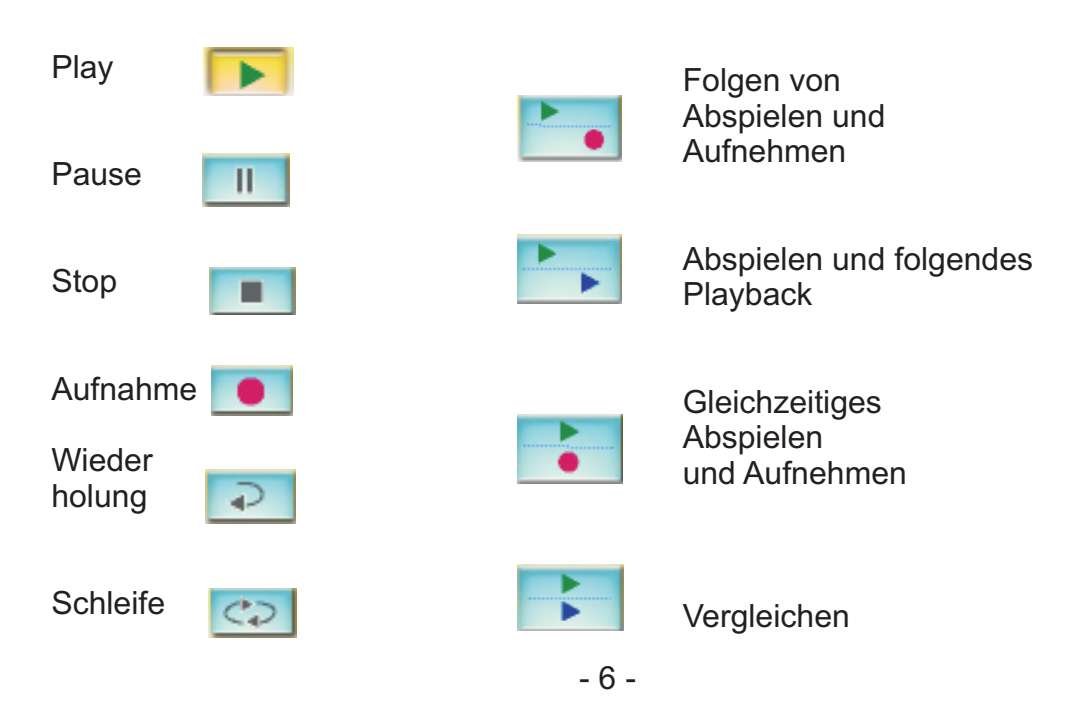

### **Spuranzeige**

Die Lehrer- Spur wird für die Aufnahme von einer Medienquelle verwendet, wie z.B. der AV- Ausrüstung (Mikrofon, Videorekorder) und enthält auch vorbereitete Materialien für die Sprachausbildung. Die Schüler- Spur ist für die **Schülersprechtexte** vorgesehen. Der Fortschritt der Tracks wird durch den Schieber (grauer Balken) angezeigt. Es gibt außerdem einen Schieber (grauer Balken) auf der rechten Seite der Tracks, mit dem man die Lautstärke regeln kann.

### **Betriebs Status Display**

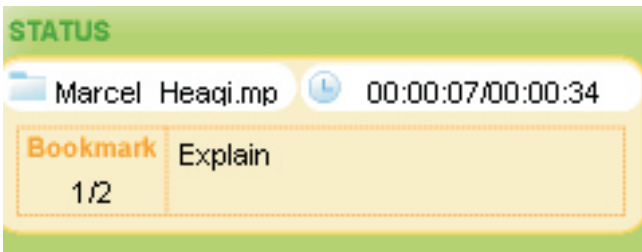

Das Betriebs Status Display zeigt den Namen der geöffneten Datei an, ebenso gibt er **Lesezeichen- Informationen**, den Aufnahmestatus, Informationen über die gegenwärtig laufende Funktion für die Schüler an und einen Timer für die Datei.

### **Display- Fenster - Steuern**

Der Chatdisplay und der Prüfungsfensterdisplay können über die grauen Schalter abgeschaltet oder aufgerufen werden.

### **Größe der Soundquelle Steuern**

Man kann den Verkleinerung- und Vergrößerungszoom anklicken, um die Größe der "Wellenform"- Anzeige der Tracks zu verändern.

### **Untertitel Editor**

Mit dieser Funktion können Sie Überschriften oder Textnachrichten erzeugen, die mit dem Ton und/oder Video überlagert sind.

### **Text Chat**

Frage und Antwort im Textformat

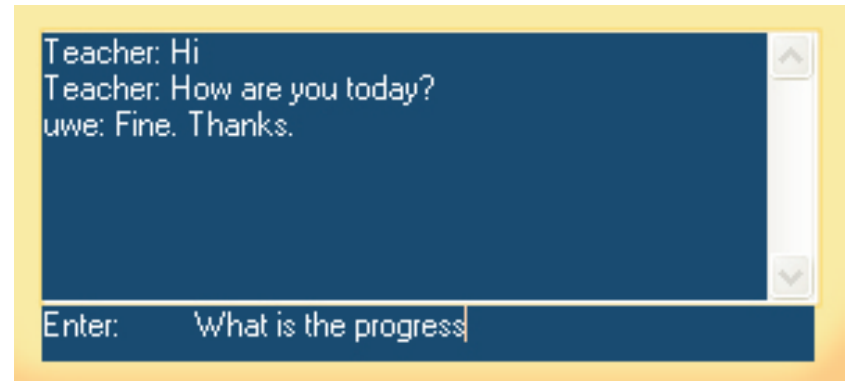

# **Exam (Prüfung)**

Gestalten Sie Multiple-Choice Fragen mit Bild und Video, um den Lernfortschritt der Schüler zu ermitteln.

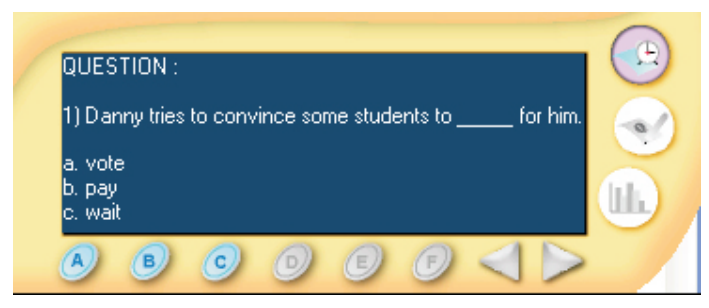

Schülerquiz- Display und Antwortleiste

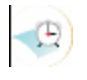

#### Beginn des Quiz

Zuerst wird die **Start Quiz** Taste betätigt, dann folgt ein Reihe von Funktionen. Zuerst wird die Lehrerspur abgespielt, um die Frage und die Antwortmöglichkeiten auf dem Display des Schülers gemäß der entsprechenden Zeit wiederzugeben und anzuzeigen. Von der Einstellung hängt ab, ob die Schüler am Ende des Lesezeichens oder nach dem Abspielen einer Datei die Möglichkeit bekommen die Frage zu beantworten,

#### **Qiuzeditor**

Stellen Sie die Frage und Antwort mit dem Prüfungseditor

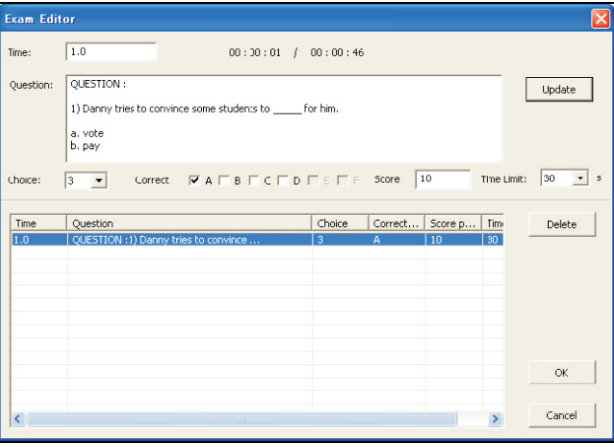

# **LL** Resultat des Quizes

Klicken Sie **Quiz Ergebnis** an, um die Ergebnisse der Schüler zu analysieren.

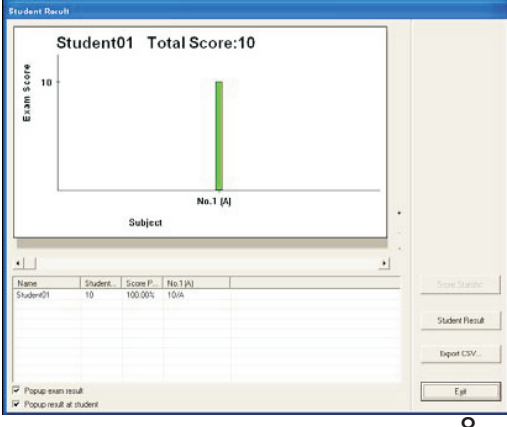

# **Video- Zoom**

Video kann im Vollbildmodus oder im Fenstermodus gezeigt werden.

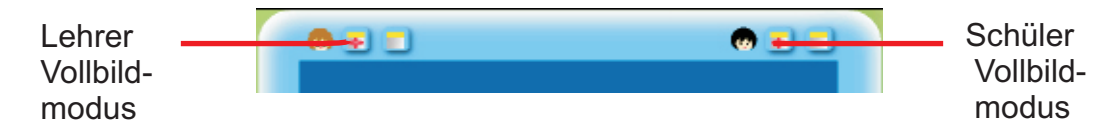

# **Wechselsprechanlage (Intercom)**

Die Wechselsprechanlage erlaubt dem Lehrer einem bestimmten Schüler interaktive Lernanweisung zu geben. Der Lehrer kann die Aussprache jedes einzelnen Schülers hören und kann Anweisungen über die Wechselsprechanlage erteilen. Die Lehrerstimme kann zu einem oder allen Schülern übertragen werden, wenn der Rechner ausgewählt ist.

### **Hilfe**

Schüler können jederzeit Hilfe erhalten, indem Sie F12 auf der Tastatur klicken.

# **System Einstellungen**

Sie können die DLL-Eigenschaften ändern, indem Sie auf das Symbol Systemeinstellungen in der DLL- Hauptmenüleiste klicken.

### **DLL Beenden**

Sie können DLL schließen, indem Sie auf das Kreuz in der oberen rechten Ecke der DLL- Hauptmenüleiste klicken.

Der Lehrer kann das Schüler- DLL auch "entfernt" schließen.

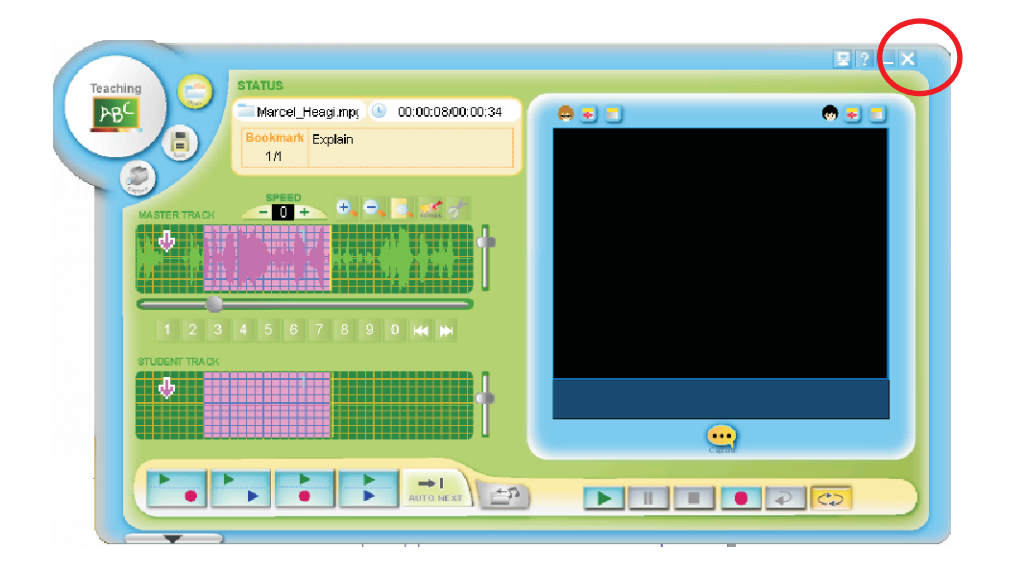

# **Verwenden von DLL Eigenschaften**

## **Teaching Modus**

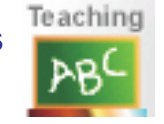

#### **Funktion**

- 1. Dieser Modus ist sowohl für die Echtzeitaufzeichnung als auch für die Übertragung von Unterrichtsmaterial beim Sprachunterricht entwickelt worden.
- 2. Der Lehrer kann Lehrmittel (Ton, Video, Lesezeichen und Fragen) während des Unterrichts an die Klasse übertragen.
- 3. Der Lehrer kann Unterrichtsmaterial vorbereiten.
- 4. Der Lehrer kann vorbereitetes Material zu Unterrichtszwecken öffnen (Auf der nächsten Seite erklärt)

**Echtzeitaufnahme während des Teaching Modus**

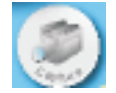

Mit der Aufnahmefunktion in Lehrer DLL können Sie Audio- und/oder Videolernmaterialien von digitalen Quellen aufnehmen und in ein Format umwandeln, das in DLL verwendet werden kann.

- 1. Bereiten Sie digitale Quellen (Audio- CD, Webcam, DVD Disk, Video/Audio Kassette, usw.) vor oder verwenden Sie das Lehrermikrofon für die Audio- Digitalisierung.
- 2. Klicken Sie auf Digitalisierung (Capture) im **Lehrer- DLL- Hauptmenü**, um den Echtzeit- Aufnahmemodus zu starten.
- 3. Klicken Sie auf "Record", um die Aufnahme zu starten und an die Klasse zu übertragen.
- 4. Klicken Sie auf Stop in beiden Anwendungen, um die Aufnahme zu beenden. Wenn Sie die Aufnahme fortsetzen möchten klicken Sie wieder auf Record, um weiter aufzunehmen.

Sie können die Digitalisierungen als Datei benennen und speichern (in .wav oder mp3- oder wma Format (Audio), avi- oder wmv Format (Video) und dlp (DLL- Projekt)). Öffnen Sie die Datei in späteren Kursen oder stellen Sie in Ordner für den Selbstlernmodus bereit.

#### **Abspielen und Aufnehmen von Schüler- Spuren**

- 5. Klicken Sie auf **Play**, um die Datei abzuspielen.
- 6. Klicken Sie auf die Taste "**Nacheinander Abspielen und Aufnehmen**" oder "*Gleichzeitiges Abspielen und Aufnehmen*"
- 7. Klicken Sie auf *Stop*, wenn Sie die Widergabe oder die Aufnahme beenden möchten.
- 8. Klicken Sie auf **"***Wiedergabe***"** oder "**Gleichzeitige Wiedergabe**", um sowohl die Lehrer Ton- und Video- Spur als auch die des Schülers zum Vergleich abzuspielen.

#### **Verwenden der Recap Funktion**

9. Die **Recap Funktion** ist entworfen worden, um schnell zum vorhergehenden Satz oder zu einen Teil der Datei zu gelangen. DLL erkennt einen unhörbaren Abstand zwischen den Sätzen und indem Sie auf Recap klicken kommen Sie zum letzten Abstand zurück. Dies ist nützlich, wenn Sie die gleiche Sequenz mehrmals üben möchten.

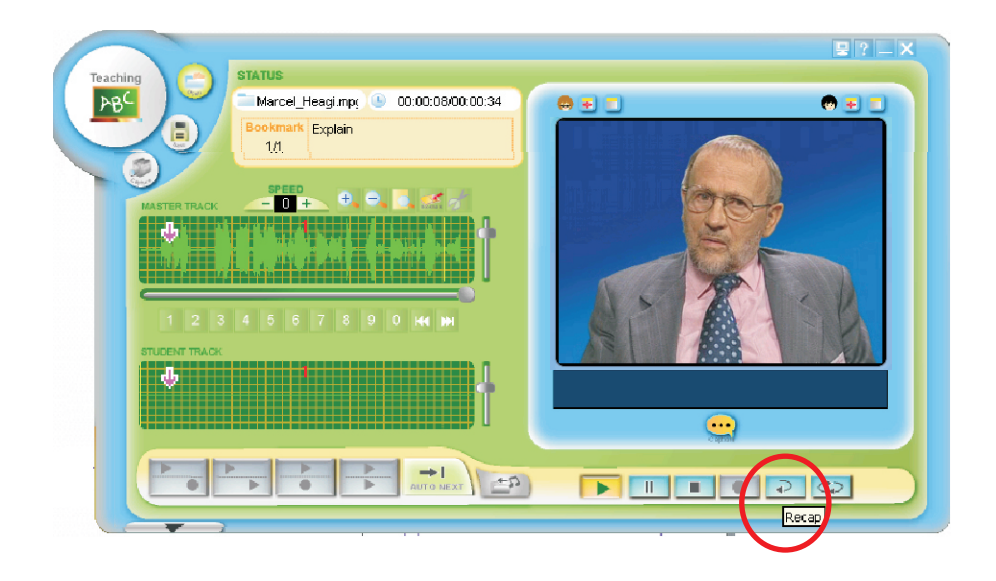

#### **Verwenden der Schleifenfunktion**

10. Wenn Sie möchten, können Sie eine besonders wichtige Sequenz oder einen Abschnitt wiederholen. Sie können die Maus benutzen, um einen Dateiabschnitt auf der Lehrerspur auszuwählen. Klicken Sie dann auf Schleife, um den Abschnitt ununterbrochen abzuspielen. Klicken Sie wieder auf Schleife, wenn Sie den Abschnitt beenden möchten.

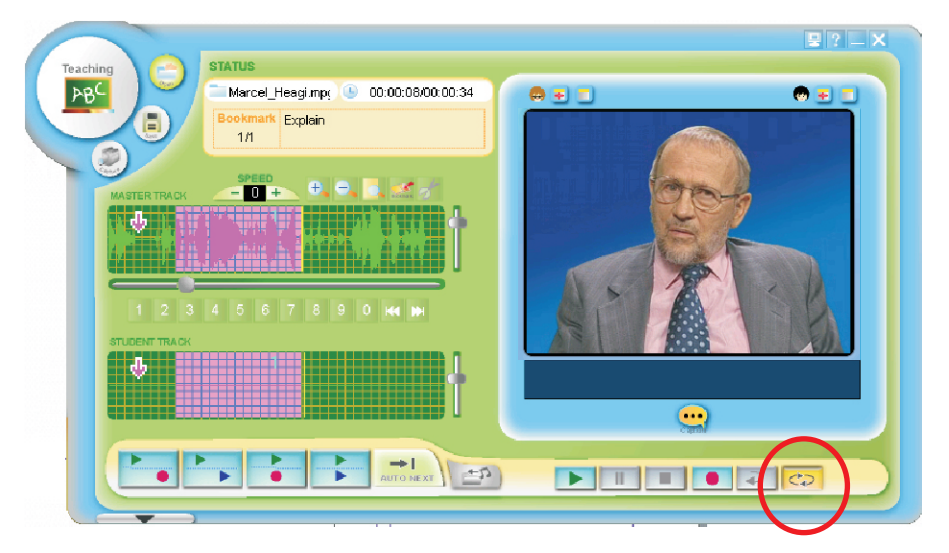

# **Öffnen einer Datei im Lehrermodus**

1. Er ermöglicht dem Lehrer den Schülern eine Unterrichtstunde mit vorbereiteten Arbeitsmaterialien (Projektdatei \* dlp) für ein Training zu liefern **oder .....**

2. **mit digitalen** Lernmaterialien zu unterrichten, z. B. Wave Datei, VCD DAT, mpeg1, mp3, avi, wmv, usw. **und ....**

3. stellt wahlweise Funktionen zum Anpassen des Inhalts bereit:

- Setzen eines Lesezeichens auf der Lehrerspur
- Hinzufügen eines Untertitels für Audio- und/ oder Videodateien
- Entwerfen einer Prüfung und Anpassen der Lesezeichen

# **Abspielen einer Datei und aufnehmen der Schülerspur**

1. Im Lehrermodus öffnen Sie eine Datei indem Sie auf die **Open** (Öffnen) Taste klicken.

Der Name der geöffneten Datei wird im Dateinamenfeld der Statusleiste angezeigt.

2. Sie können Audio- und Videodateien abspielen und sie in die Schülerspur übertragen.

Während die Lehrerspur abgespielt wird, können die Schüler ihre Sprechtexte aufnehmen.

Klicken Sie auf "Nacheinander Abspielen und Aufnehmen" oder "Gleichzeitiges Abspielen und Aufnehmen".

Nacheinander Abspielen und Aufnehmen: Lehrerpfad und Schülerpfad werden nacheinander abgespielt und aufgenommen.

Gleichzeitiges Abspielen und Aufnehmen: Lehrerspur und Schülerspur werden zur gleichen Zeit abgespielt/ aufgenommen.

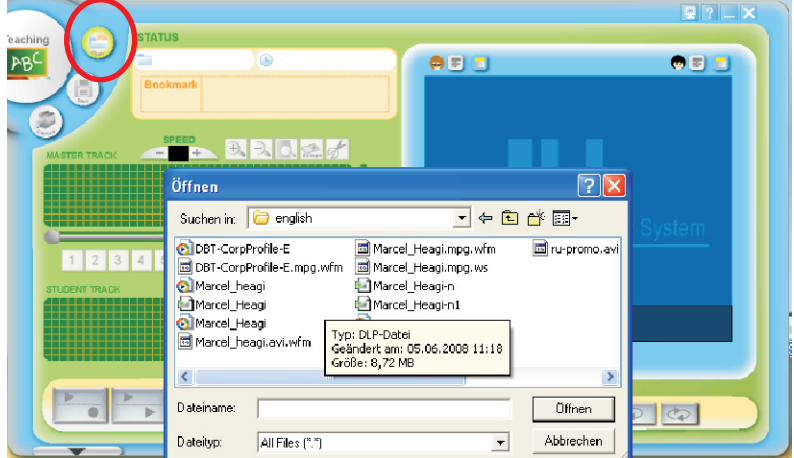

# **Selbstlern- Modus (Self Learning)**

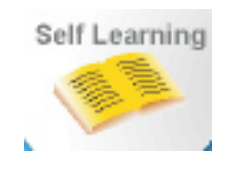

# **Funktion**

 Der Lehrer kann den Schülern erlauben allein zu üben (im "Lehrermodus" können die Schüler nicht selbst zum Selbstlernmodus schalten)

 Er dient zum selbstständigen erlernen der Sprache wenn der Lehrer z.B. nicht in der Klasse ist (Standalone Modus).

 Die Schüler können Inhalte erfassen sowie mit Lesezeichen, Untertieteln und alten Prüfungen arbeiten.

 Auch Audio- (wave, mp3, wma) und Video-Aufnahme mit installierter Web Kamera sind möglich.

# Self Learning im Teaching Modus

- (1) Der Lehrer wählt "Self Learning" und erlaubt den Schülern selbstständig zu üben.
- (2) Die Master- Spur der Schüler- DLL kann auch durch die Schüler beschrieben werden.
- (3) Der Schüler kann Projekte oder Dateien öffnen.
- (4) Der Schüler klickt auf "Play", "Nacheinander Abspielen und Aufnehmen" und "gleichzeitiges Abspielen" und "Aufnehmen", um die Master-Spur abzuspielen und/ oder seinen eigenen Schülerpfad abzuspielen oder aufzunehmen.
- (5) Er kann auch Lesezeichen und Untertitel erstellen.
- (6) Alle Daten kann er speichern, um die Dateien für den erneuten Gebrauch in seinem Schülerverzeichnis abzulegen.
- (7) Die Schüler DLL kann nicht verlassen werden, solange der Lehrer online ist.

# Self Learning

- (1) Der Schüler kann DLL im Standalone Modus starten. Er startet dann automatisch im Self Learning Modus.
- (2) Er wählt selbst Projekte oder die Dateien für die Sprachausbildung.
- (3) Er klickt "Play", "Nacheinander Abspielen und Aufnehmen" und "Gleichzeitiges Aufnehmen und Abspielen" zum Abspielen der Master- Spur und zum Abspielen oder Aufnehmen seiner Schülerspur
- (4) Er kann Lesezeichen und Untertitel erstellen.
- (5) Alle Daten kann er speichern, um die Dateien für den erneuten Gebrauch in seinem Schülerverzeichnis abzulegen.
- (6) Der Schüler kann DLL verlassen.

# **Optionale Funktionen**

#### **Verwendung von Lesezeichen**

DLL enthält **Lesezeichen**, die Sie verwenden können, um gewählte Plätze auf der Lehrerspur zu kennzeichnen. Wenn Sie die Lesezeichentaste anklicken, fängt die Datei an, vom gewählten Platz an vorwärts zu spielen.

#### **Lesezeichen hinzufügen**

Während des Abspielens des Lehrerpfades, klicken Sie auf "Add Lesezeichen", wenn Sie die Stelle, die sie markieren wollen, gehört haben oder klicken sie beliebig auf die Spur die Sie markieren möchten bevor sie auf "Add Lesezeichen" klicken.

#### **Lesezeichen löschen**

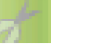

Heben Sie das gewählte Lesezeichen, das Sie entfernen möchten, von der Lehrerspur ab. Klicken Sie dann "Delete Lesezeichen" an.

#### **Lesezeichen bearbeiten**

 Heben Sie das gewählte Lesezeichen hervor oder ziehen Sie es zu den anderen Plätzen auf der Lehrerspur. Ändern Sie die Lesezeichenposition durch einfaches "Ziehen" und "Fallen" lassen.

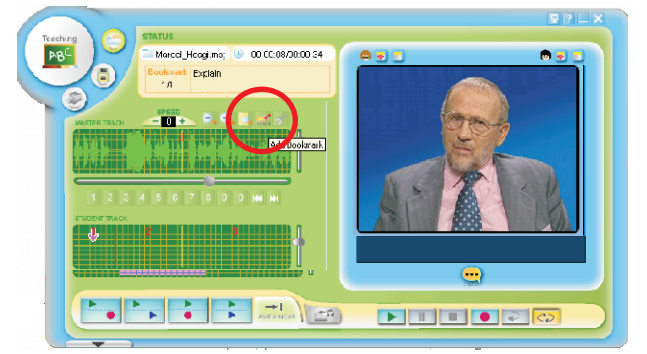

#### **Auto-Next**

Abspielen und Senden der Datei ohne am Lesezeichen zu stoppen

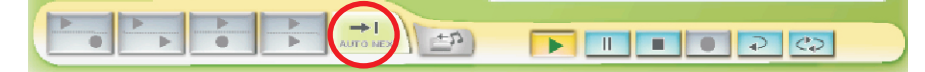

### **Prüfung**

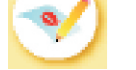

Sie können die "Exam Editor" Taste benutzen, um Multiple-Choice Fragen zusammenzustellen.

#### (1) Klicken Sie auf den "Exam Editor"

- Erzeugen Sie Multiple- Choice Fragen und Antworten in der Fragenpalette
- Zeitvorgabe für die Fragen
- Auswahl der Antworten und Eingabe der Punktzahl
- (2) Klicken Sie auf "Start Exam", um das Quiz zu starten und die Fragen an die Schüler zu senden
- (3) Der Schüler kann auf die Frage antworten, indem er die entsprechende Antworttaste betätigt.

(4) Das System wird das Ergebnis der Schüler auswerten und in einem Text und einer graphischen Darstellung anzeigen. Das Ergebnis kann in eine Datei gespeichert werden.

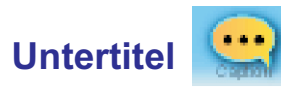

Untertitel sind Textsynchronisationen für Videomaterialien und/ oder kommentieren den Inhalt der Lehrervorlagedatei.

- Öffnen Sie die Vorlagedatei, mit der sie arbeiten möchten.
- Klicken Sie "Caption" im DLL-Hauptfenster, um Zeit und Überschrift in das "Caption Editor" Fenster einzugeben.

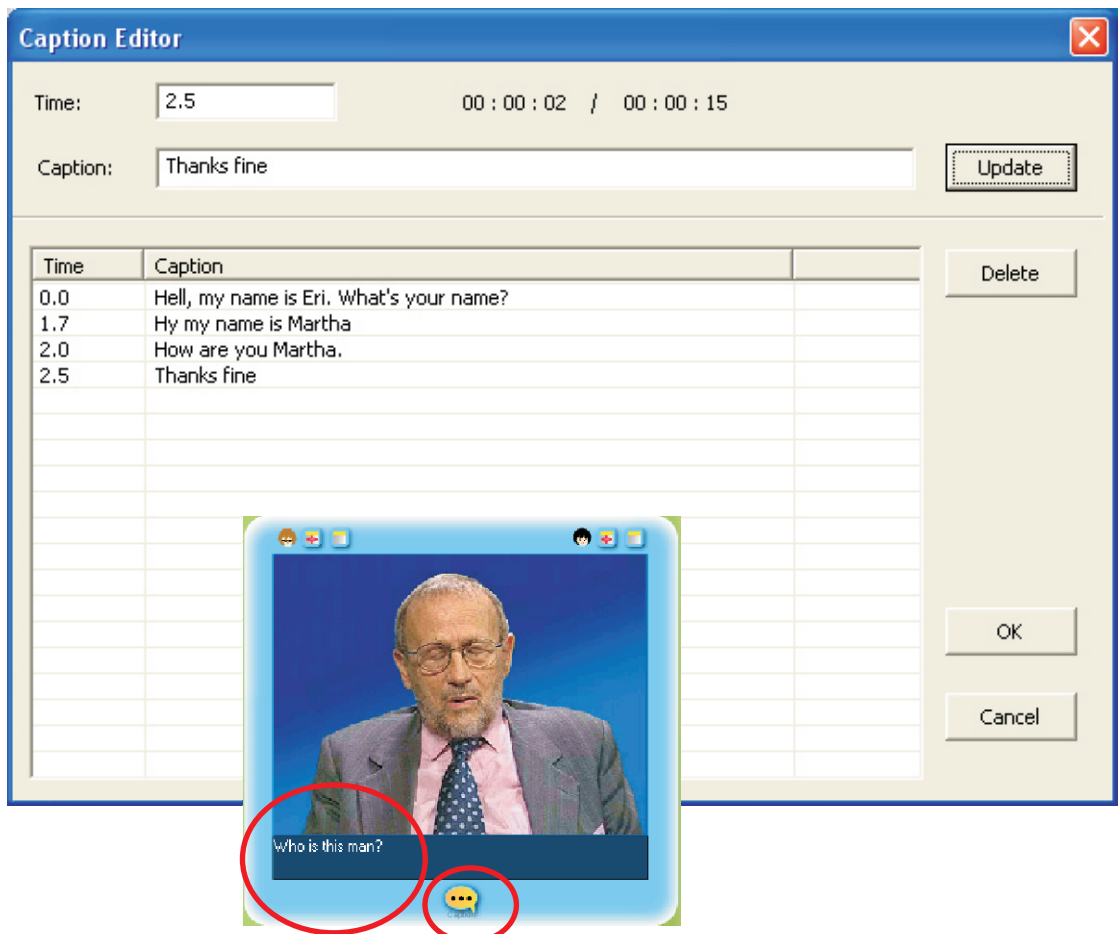

Klicken Sie "Update", um es zu bestätigen.

Klicken Sie "OK", um das Update zu vervollständigen.

Überschriften werden entsprechend der Zeitschiene anstelle von Lesezeichen erstellt. Es ist möglich, unbegrenzte Elemente auf der Schiene innerhalb des Zeitabschnittes hinzuzufügen.

### **Steuerung der Lernmaterialien**

Der Lehrer hat 3 Methoden Lernmaterialien für Selbststudien zu übergeben.

#### **(1) Daten Transfer einer Video- oder Audiodatei**

Der Lehrer kontrolliert die Lernmaterialverteilung der Schüler, indem er vom Lehrermodus in den Sebstlernmodus umschaltet.

## **(2) Daten Transfer (mit installiertem XCLASS)**

Senden und Öffnen von Audio- & Videodateien Die folgenden Formate werden unterstützt: \* mpg, \* mpeg, \* dat, \* avi, \* wmv, \* mp3, \* wma und \* wav Dateien (Sie können Datenformate, während der Installation von DLL, wählen)

a. Klicken Sie auf "**Datenübertragung**" **in XCLASS- Systemfenster** auf im XCLASS- Systemfenster

- . Wählen Sie die Datei, damit sie gesendet werden b kann. Sie können entweder den Ort im Lehrerverzeichnis eingeben oder suchen.
- c. Wählen Sie die Schüler, die ihre Datei empfangen sollen.
- d. Geben Sie den Ort der Datei an, an der sie die Schüler finden sollen.
- $\overline{E}$  $\mathbf{E}$  $\overline{\phantom{a}}$ Senden Error Log Öffnen  $\Box$  Don't p
- E. Klicken Sie "**Öffnen**" an, um die Datei in das Schüler DLL zu senden und sie zu öffnen.
- F. Klicken Sie "**Senden**" an, um die Datei in das Schüler DLL zu senden ohne zu öffnen.

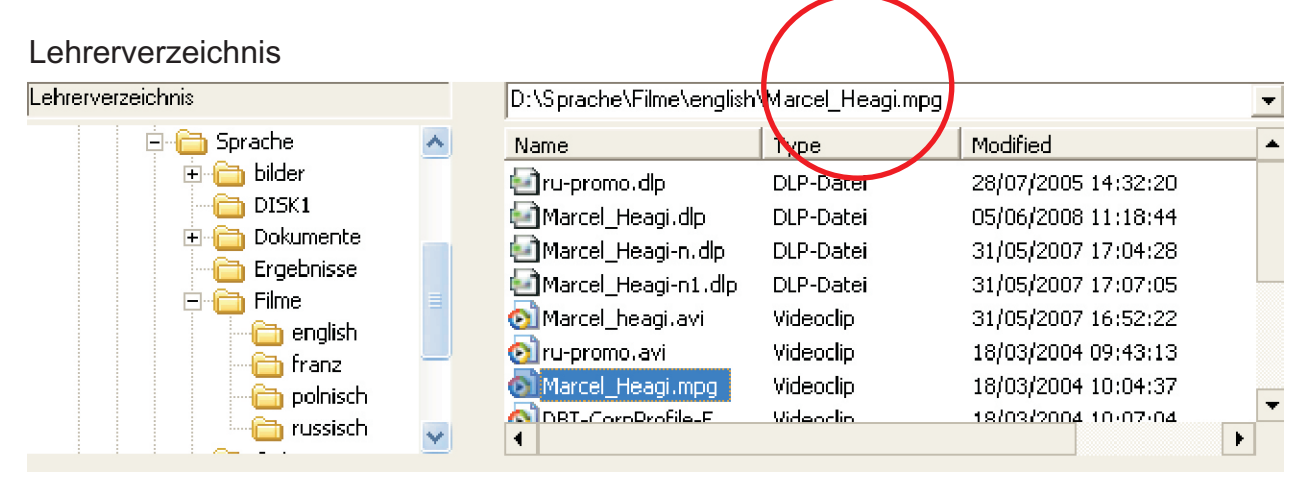

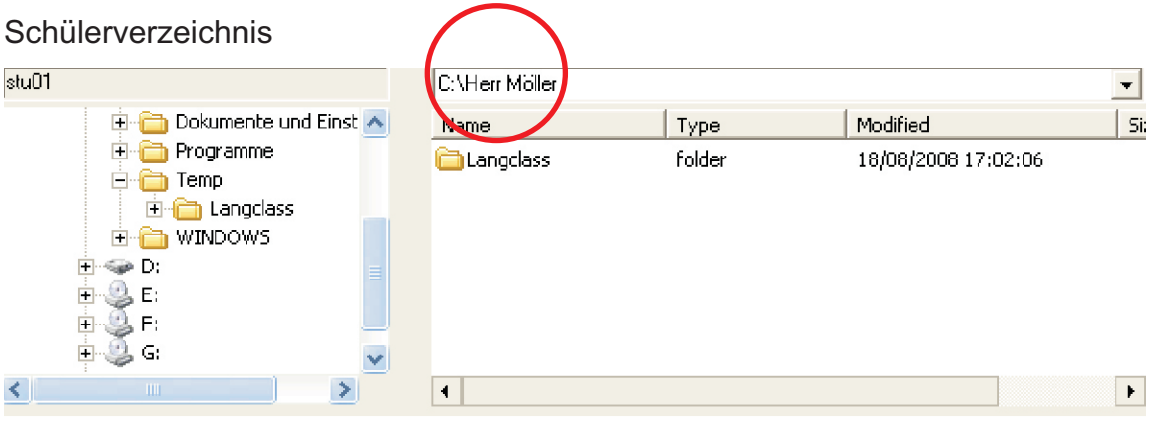

### **Anmerkungen zum Selbstlernen**

In der aktuellen Version von DLL, können Sie also die Datenübertragungsfunktion nutzen, um eine Datei im Schüler DLL zu öffnen

Wenn Sie eine neue Datei im Schüler DLL öffnen möchten, können Sie den

Anwendungsmonitor **Q** Anwendungs-Monitor von XCLASS benutzen, um zunächst das Schüler DLL zu schließen.

Danach verwenden Sie die Datenübertragung mit "**Öffnen**", um eine andere Datei zu öffnen.

Wenn Sie mehrere Dateien oder Verzeichnisse zum Schülercomputer übertragen möchten, verwenden Sie bitte die Datenübertragungsfunktion "**Senden**", um den Schülern die Dateien aus Ihrem Verzeichnis zu übertragen.

# **Freigegebene Ordner**

Der Lehrer und die Schüler können ein freigegebenes Laufwerk auf dem Dateiserver für den allgemeinen Zugang zu den Lernenmaterialien nutzen.

# **Wechselsprechanlage**

Die Wechselsprechanlagenfunktion erlaubt dem Lehrer mit einem einzelnen Schüler zu sprechen.

So kann der Lehrer die Aussprache des Schülers korrigieren oder verbale Hilfe geben, wenn es notwendig ist.

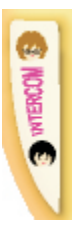

(1) Klicken Sie "Intercom" an

Klick auf ein Schülersymbol der Dialogbox (z.B. Student02), um die Aussprache oder den Aufnahmeinhalt des ausgewählten Schülers zu hören und zu überwachen.

Der Lehrer kann, durch "Klick" auf andere Schülersymbole, zu unterschiedlichen Schülern schalten.

- \* Die Aufnahme des ausgewählten Schülers wird auf der Schülerspur des Lehrer DLL's digitalisiert.
- (2) Klicken Sie "ALL", um die Lehrerstimme zu allen Schülern zu übertragen.
- (3) Klicken Sie erneut "Intercom", um die Wechselsprechanlage zu stoppen.

# **Systemeinstellungen**

Klicken Sie auf "Systemeinstellungen" im DLL- Hauptfenster , um Einstellungen zu ändern. Das Systemeinstellungsfenster öffnet sich sofort nach der Kennwortabfrage. Das Standardpasswort ist: **kein Kennwort**.

Das Fenster enthält sechs Einstellungen:

Geräte, Erweitert, Ansicht, Farben, Datei-, und Lizenzeinstellungen. Klicken Sie den Tab an, der die Optionen enthält, die Sie ändern möchten.

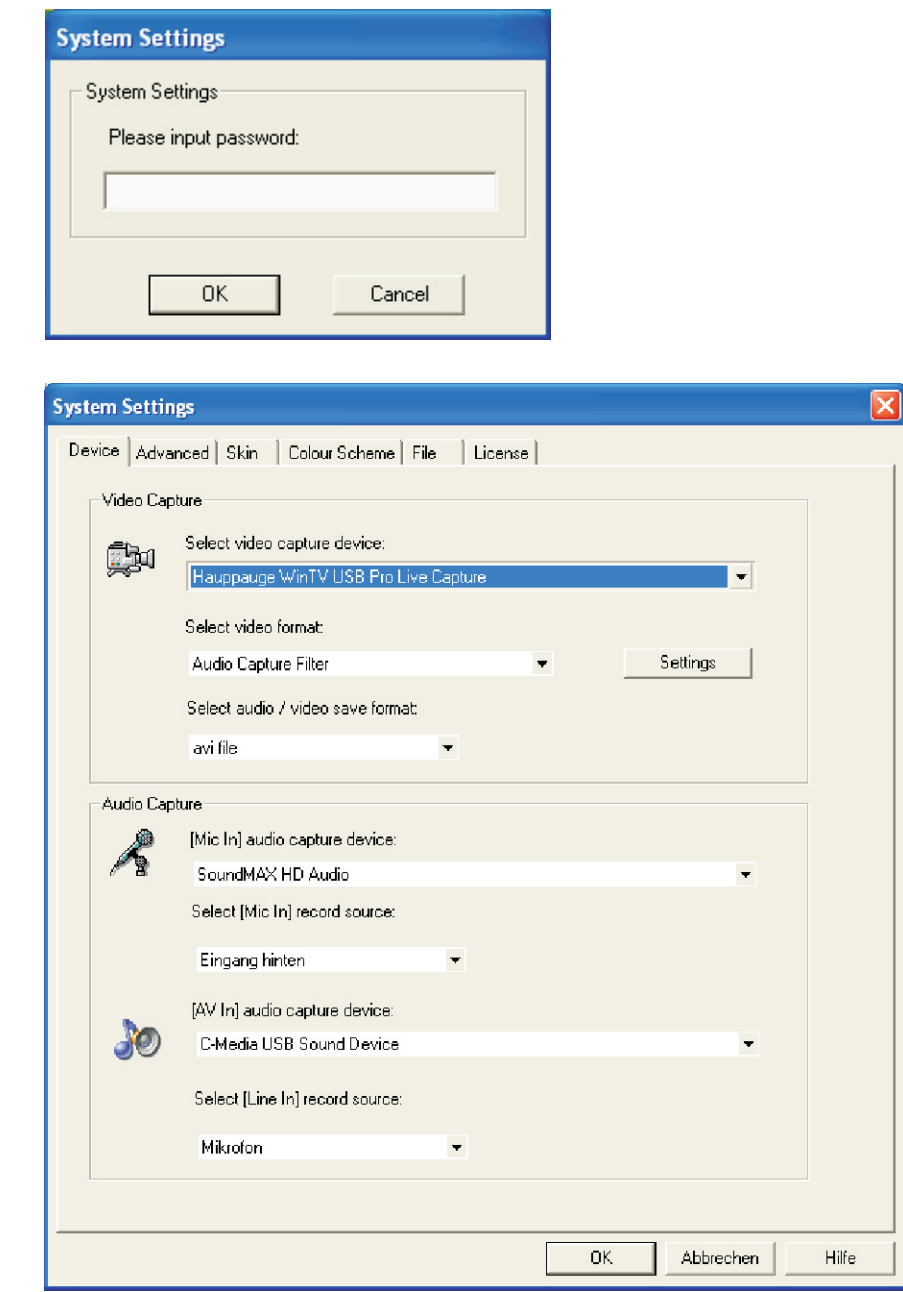

## **Systemeinstellungen**

Klicken Sie auf "Systemeinstellungen" im DLL-Hauptfenster , um Einstellungen zu ändern. Das Systemeinstellungsfenster öffnet sich sofort nach der Kennwortabfrage. Das Standardpasswort ist: kein Kennwort. Das Fenster enthält sechs Einstellungen: Geräte, Erweitert, Ansicht, Farben, Datei-, und Lizenzeinstellungen. Klicken Sie den Tab an, der die Optionen enthält, die Sie ändern möchten.

#### **Geräteinstellungen**

An den Geräteeinstellungen können Sie Video- und Audiodigitalisierungs- Geräte und -Formate ändern.

#### **Erweiterte Einstellungen**

 Bei den erweiterten Einstellungen können Sie die Lautstärke einstellungen ändern, Digitalisierungsoptionen im Lehrermodus wählen und die Prüfungsmethoden ändern.

#### **Ansichteinstellungen**

Bei den Ansichtseinstellungen können Sie das DLL- Darstellungsfenster ändern.

#### **Farbeinstellungen**

Bei den Farbeinstellungen können Sie die Schriftarten-und Farbanzeige für Windows und Wellenformen in DLL verändern.

#### **Dateieinstellungen**

 In Dateieinstellungen können Sie Einstellungen anpassen, die die Dateien beeinflussen, die in DLL geöffnet und gespeichert werden.

#### **Lizenzeinstellungen**

Bei Lizenzeinstellungen können Sie das Systemeinstellungs- Passwort ändern und den DLL Lizenzschlüssel eingeben.

#### **Verlassen von DLL**

- (1) Klicken Sie "Exit", um Lehrer DLL zu verlassen
- (2) Sie können Schüler- DLL auch fernbedient schließen, indem sie "Ja" in der Anzeigebox (unten angezeigt) wählen.

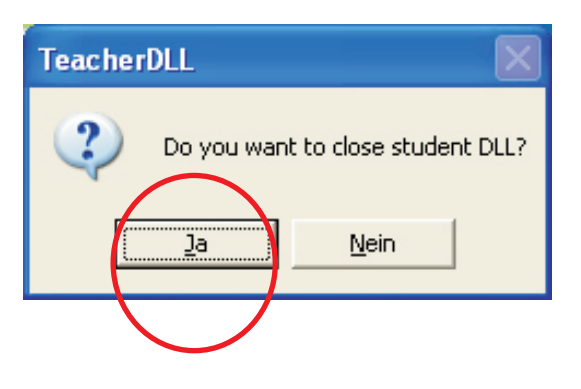